## 確定給付企業年金オンラインサービス クライアント証明書取得マニュアル

企業年金ビジネスサービス株式会社

#### **はじめにご確認ください**

○本マニュアルでは、ユーザー I D追加発行ならびにクライアント証明書 再発行の際に必要なクライアント証明書の取得(インストール)の手順 を説明します。

〇証明書をインストールしてもオンラインサービスにログインできない場合、 インストールのお手続きがマニュアルどおり進まない場合は、当マニュアル 最終ページに記載のご照会先へお問合せください。

〇本マニュアルでは以下のとおり表記します。

- ・オンラインサービス : 確定給付企業年金オンラインサービス
- ・CPBS:企業年金ビジネスサービス株式会社
- ・デジサート社:デジサート・ジャパン・合同会社
- ・証明書:クライアント証明書
- ·Edge: Microsoft Edge
- ・Chrome:Google Chrome
- ・再発行申請書:クライアント証明書再発行申請書
- ・追加発行申請書:ユーザーID・クライアント証明書追加発行申請書

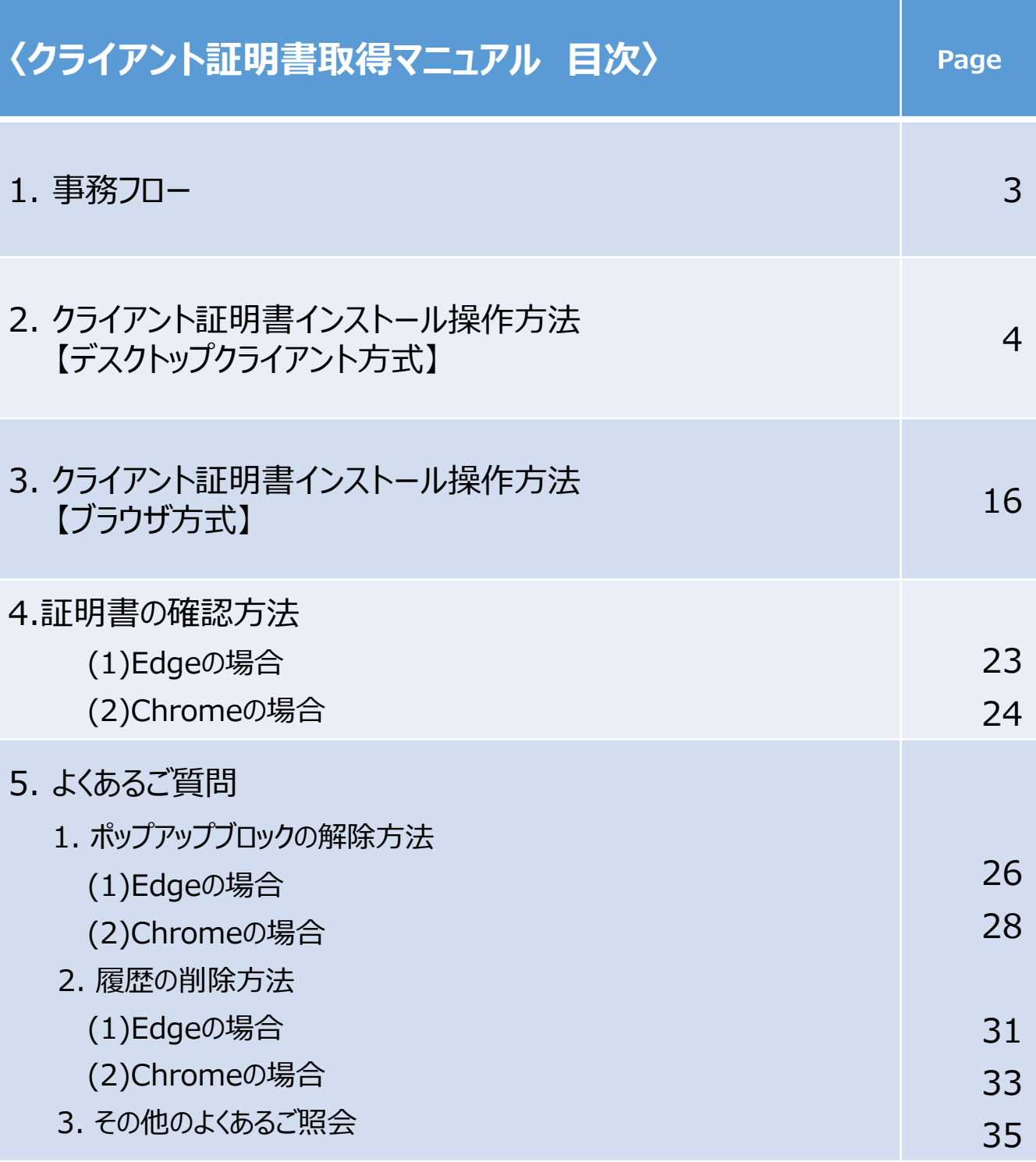

**1. 事務フロー**

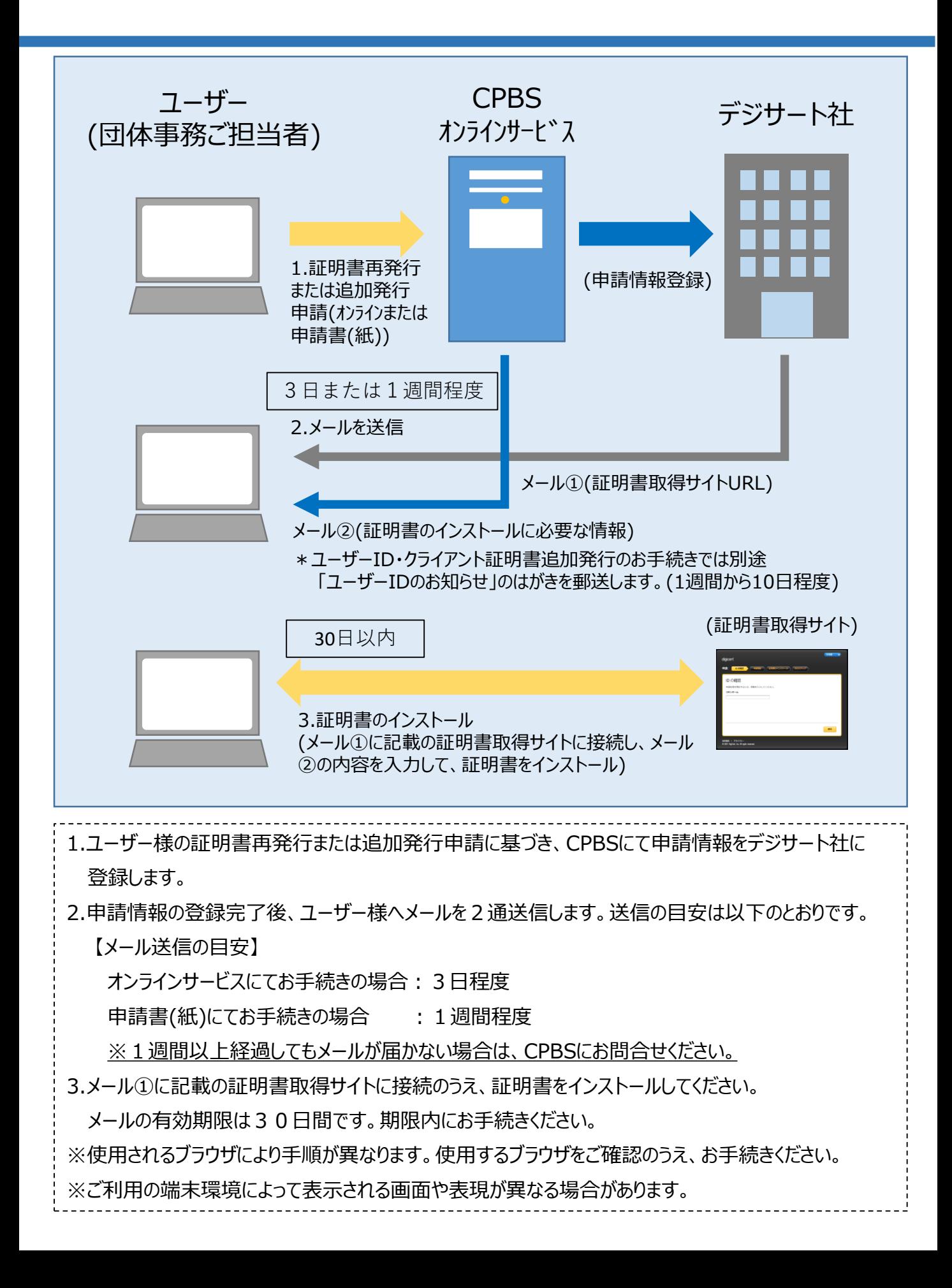

以下のメールが届きましたら、オンラインサービスをご使用のパソコンに証明書を取込みます。 (インストールします。)

①証明書取得サイトのURLを記載したメール

〈件名〉【重要】(企業年金ビジネスサービス)クライアント証明書取得サイトURLのご案内 〈送信元アドレス〉Enterprise PKI Support <noreply@digicert.com>

②証明書取得に必要な情報・オンラインサービスへのログインに必要な情報を記載したメール 〈件名〉【重要】(企業年金ビジネスサービス)クライアント証明書取得に関するご案内 〈送信元アドレス〉db-online<db-online@kinen-bs.com>

- 1.メール①に記載のURLにアクセスします。
- 2. メール①に記載のURLにアクセスすると以下の画面が表示されます。 画面のコモンネーム欄にメール➀または②に記載の 「コモンネーム」を入力し、 「続行」ボタンを押します。

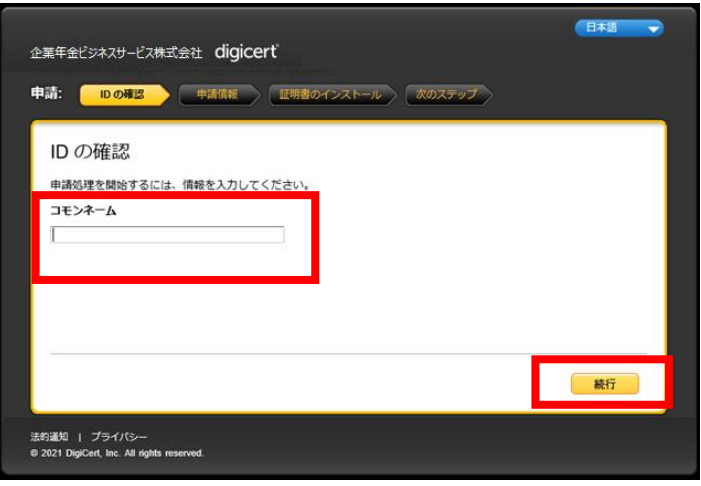

3.画面の申請コード欄にメール②に記載の 「申請コード」を入力し、「続行」ボタンを押します。

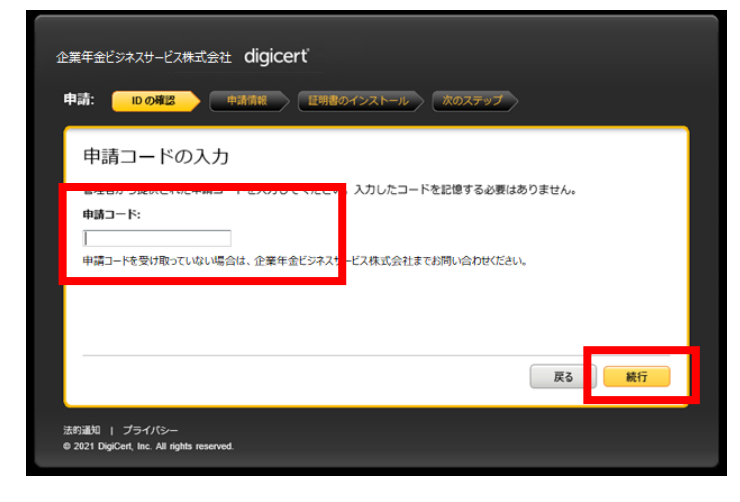

4.「IDが確認されました。」の画面が表示されますので、右下の「続行」ボタンを押します。

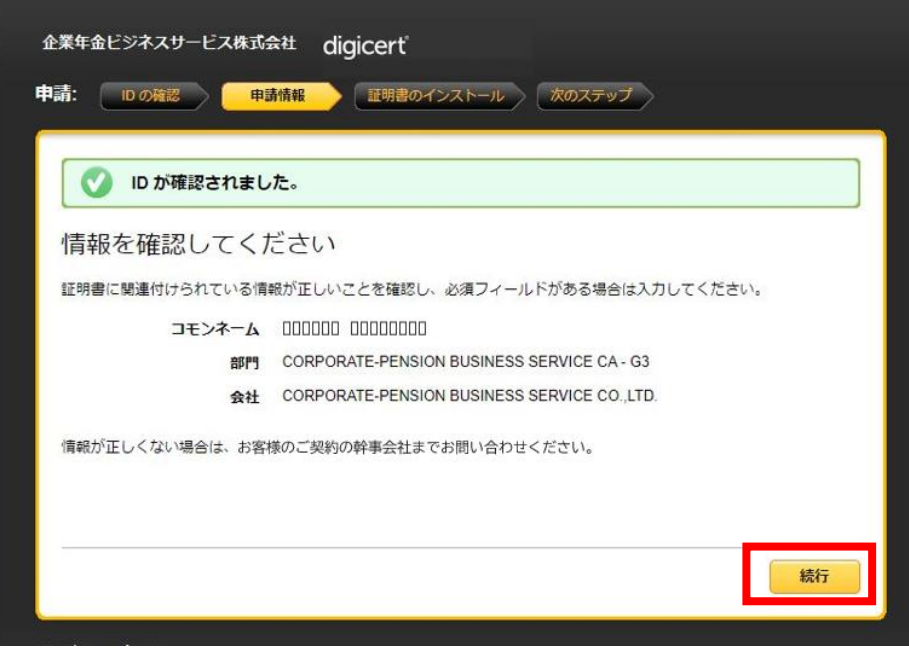

5.「証明書のインストール」画面が表示されます。 右下の「証明書のインストール」ボタンを押します。

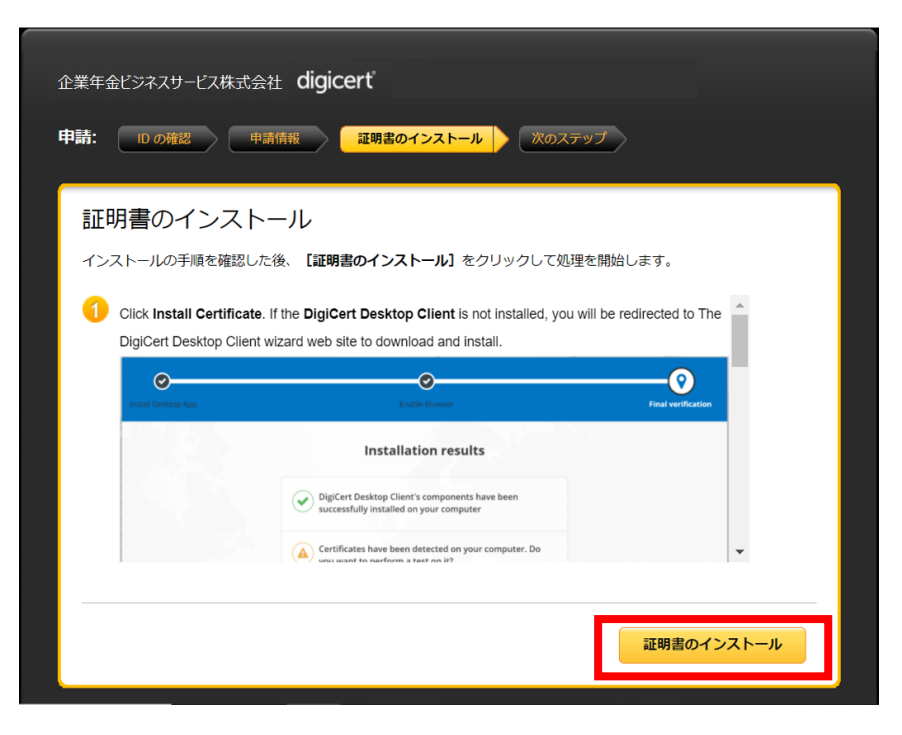

6.「インストールしています」と表示されますので、ページを閉じずにお待ちください。 「証明書が正常にインストールされました。」の画面が表示されましたら、クライアント証明書 のインストール完了です。ブラウザ右上の「×」を押して全てのウィンドウを閉じてください。

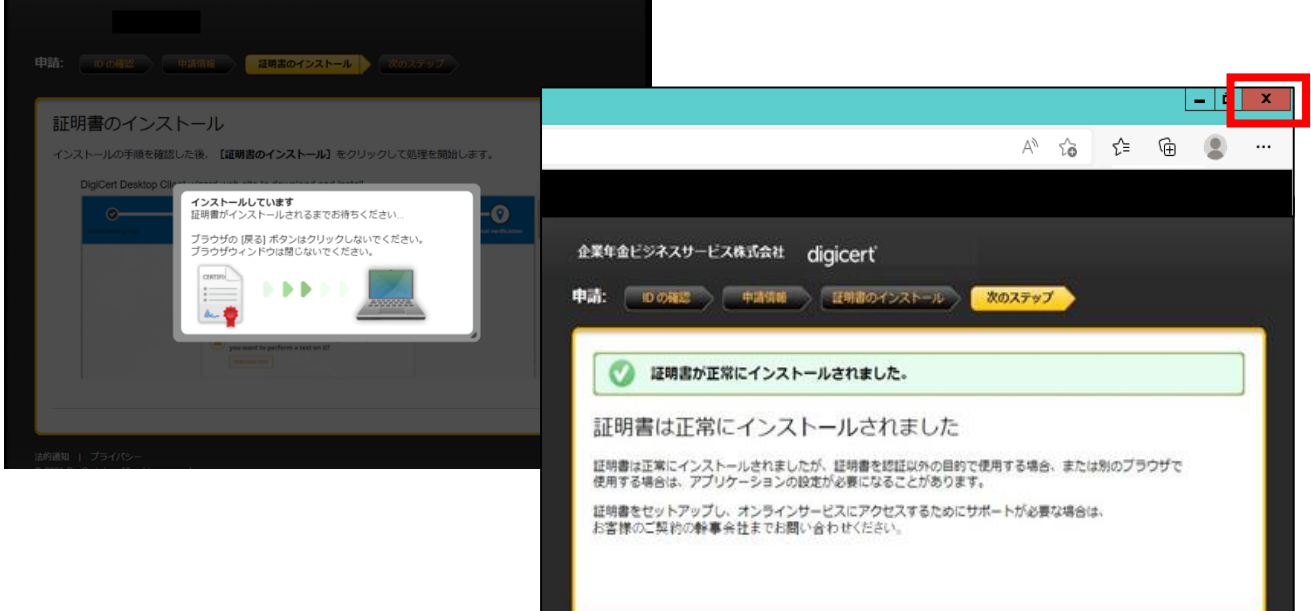

#### **【手続き上の留意点】**

手順7以降はデスクトップクライアントをあらかじめインストールされていない場合、またはデスク トップクライアントのバージョンアップが必要な場合の手順です。

7.「デスクトップクライアント」のインストールがされていない、またはバージョンアップが必要な場合、 以下の画面が表示されます。英語の表示になっておりますが、翻訳が可能です。 「英語のページを翻訳しますか?」のポップアップで、「翻訳のターゲット言語」の プルダウンから日本語を選択します。「英語のページを常に翻訳する」にチェックを入れ、 「翻訳」ボタンを押すと、最後まで日本語に訳され、以後翻訳のお手続きは必要ありません。

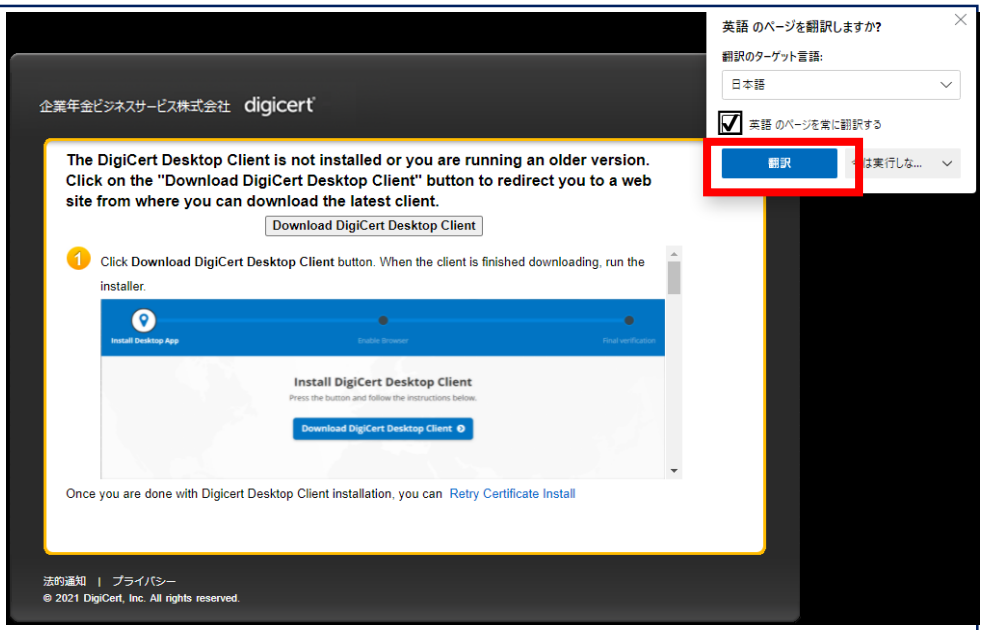

日本語に翻訳した画面で説明を行います。 (ブラウザの翻訳機能による翻訳のため、文字化けや日本語としてわかりにくい表現 になる場合があります。)

8.「DigiCertデスクトップクライアントをダウンロード」ボタンを押します。

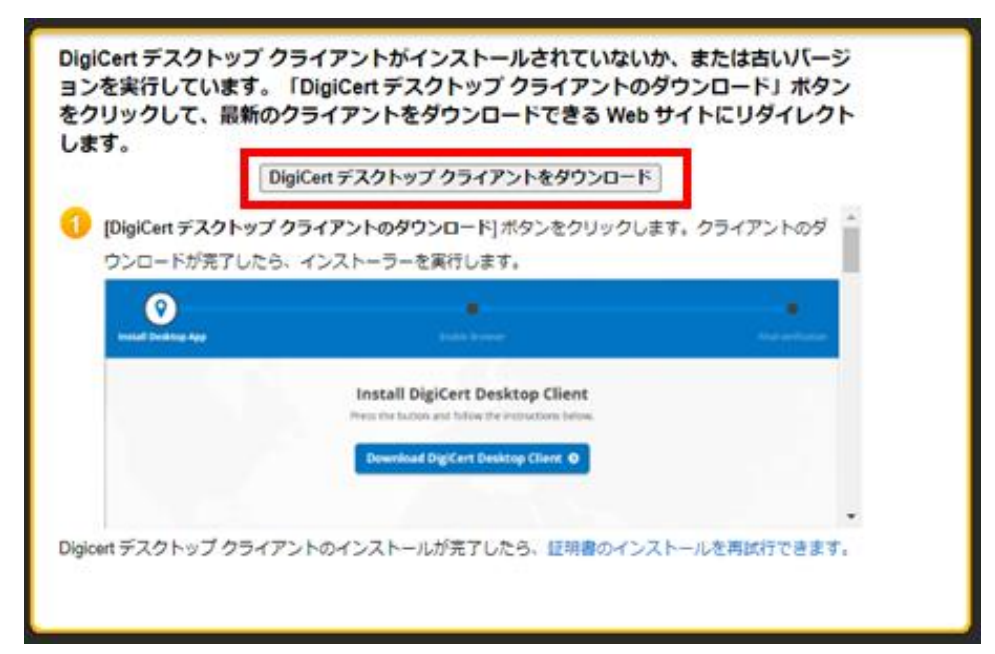

9. 「デスクトップクライアントのインストール」画面が表示されますので、 「DigiCertデスクトップクライアントをダウンロード」ボタンを押します。

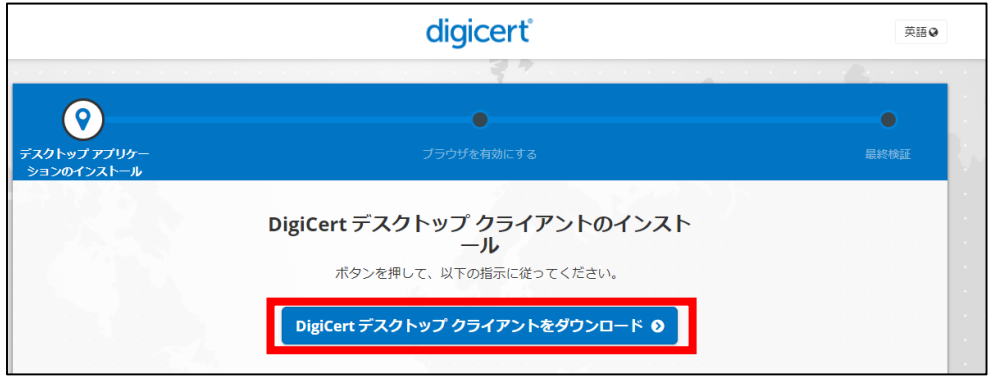

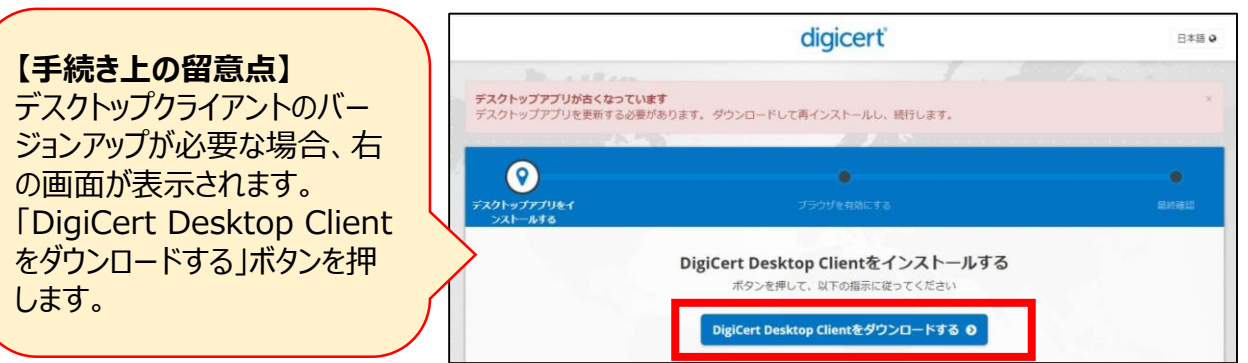

10.ダウンロード中は以下の画面が表示されます。そのままお待ちください。

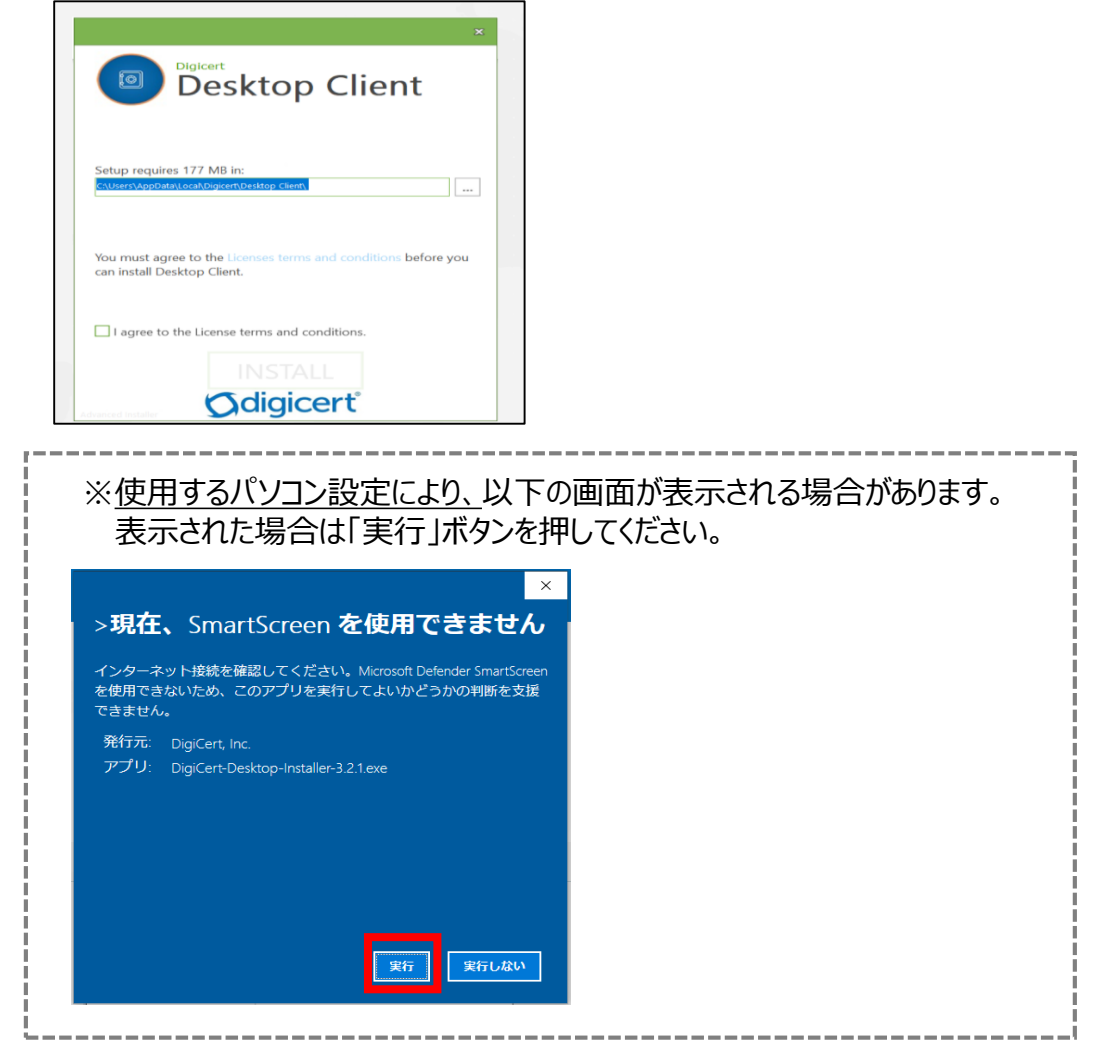

11.インストーラーファイルを開きます。(ブラウザにより動作が異なります。) (1)**Edge**の場合

ダウンロードが完了すると、以下の画面が表示されます。 右上に「インストーラーファイル」が表示されますので、「ファイルを開く」を押します。

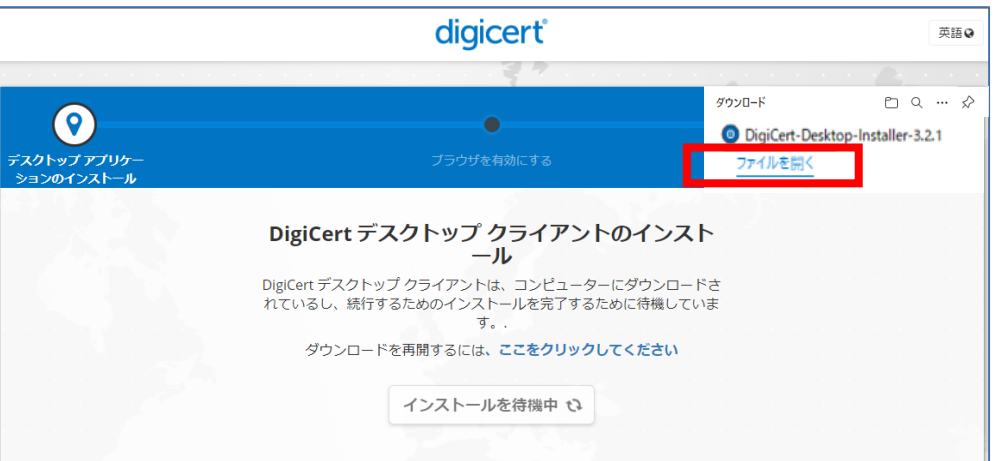

(2)**Chrome** の場合 ダウンロードが完了すると、以下の画面が表示されます。左下にインストーラー ファイルが表示されますので、クリックしてファイルを開きます。

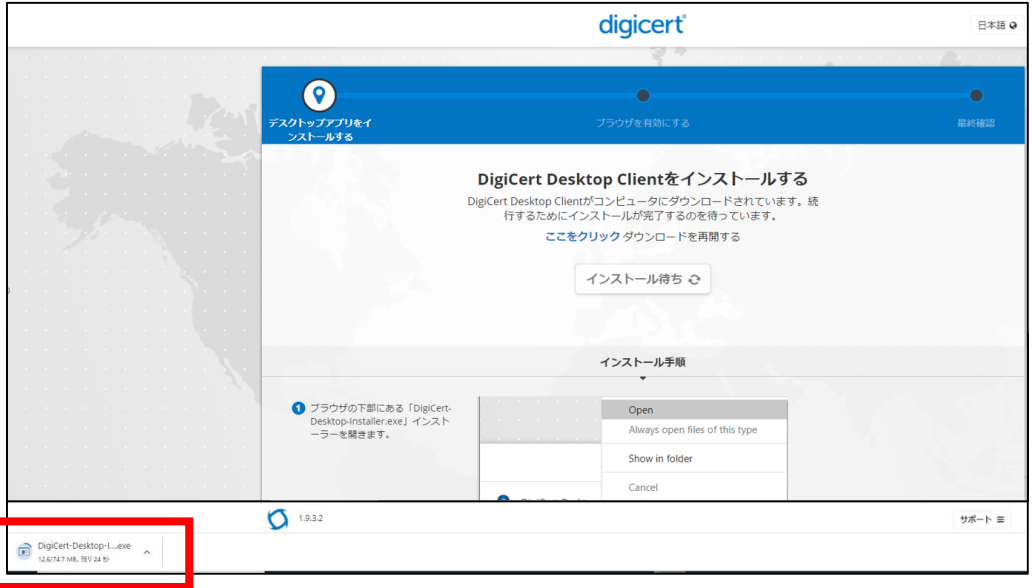

- 12. 以下の画面が表示されます。
	- ①ライセンス許諾条件を確認のうえ、「ライセンス許諾条件に同意します。」のチェック ボックスにチェックを入れます。
	- ②チェックを入れることでボタンが活性化しますので、「インストール」ボタンを押します。

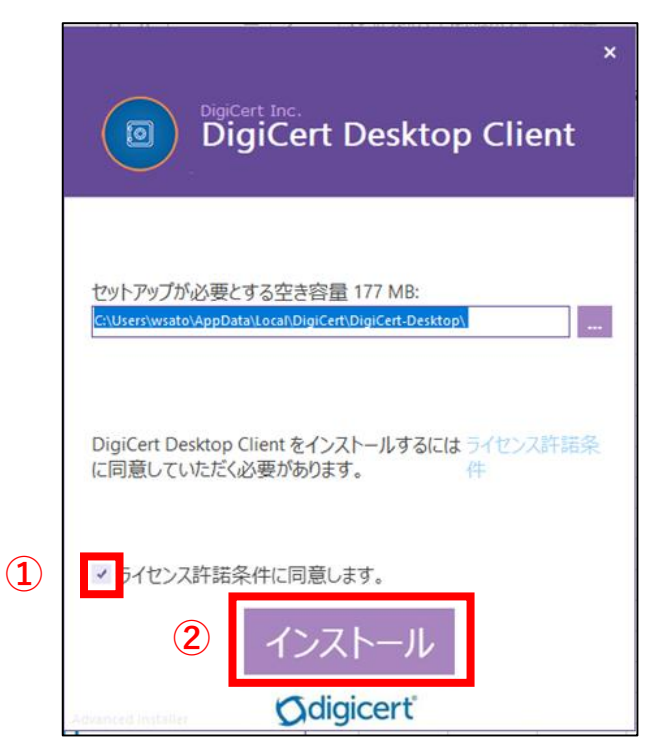

13.インストール中は以下左側の画面が表示されます。しばらくお待ちください。 デスクトップクライアントのバージョンアップが必要な場合、右側の画面が表示され ます。「アプリケーションを自動的に終了…」のラジオボタンにチェックを入れ、「OK」 ボタンを押します。

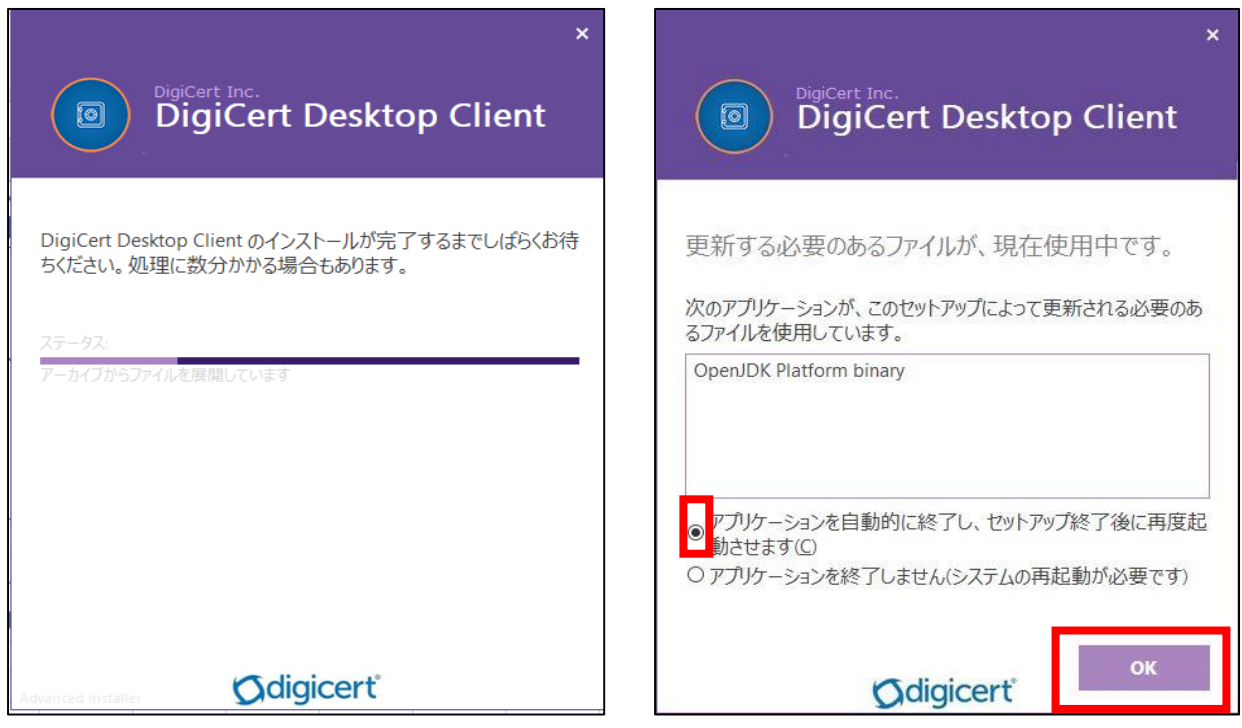

14.インストールが完了すると、以下の画面が表示されますので、「完了」ボタンを押します。

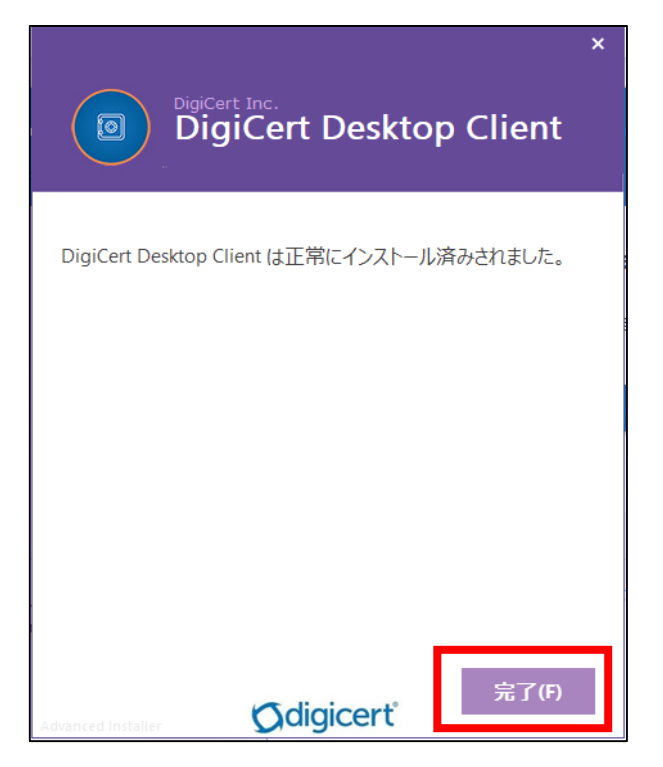

15.以下の画面が表示されますので、「DigiCert Desktop Clientを有効にする」ボタンを 押します。

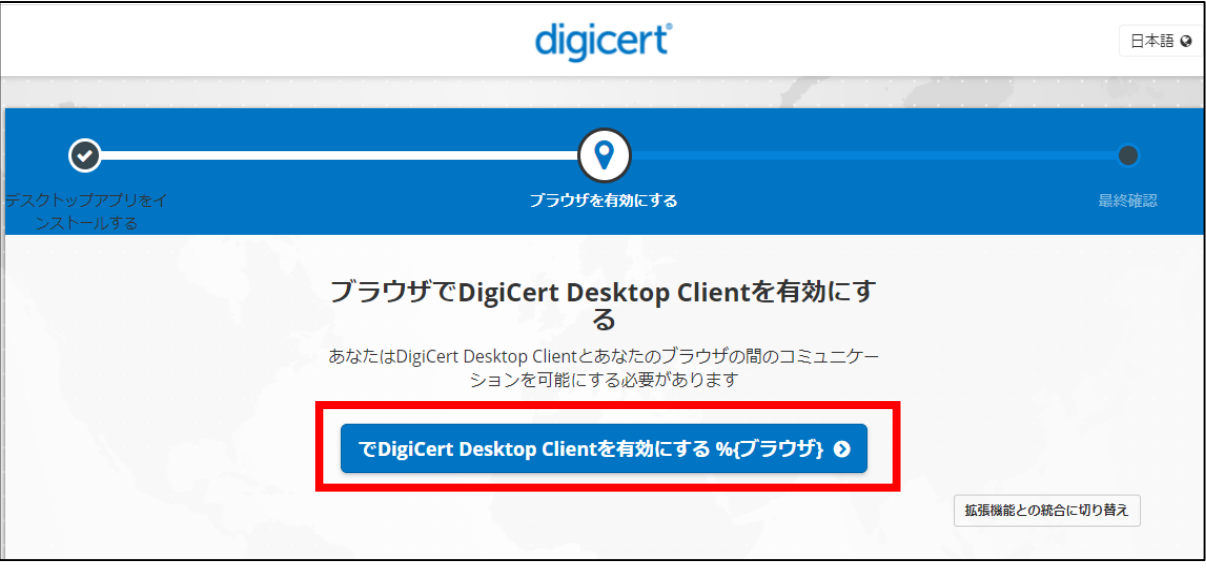

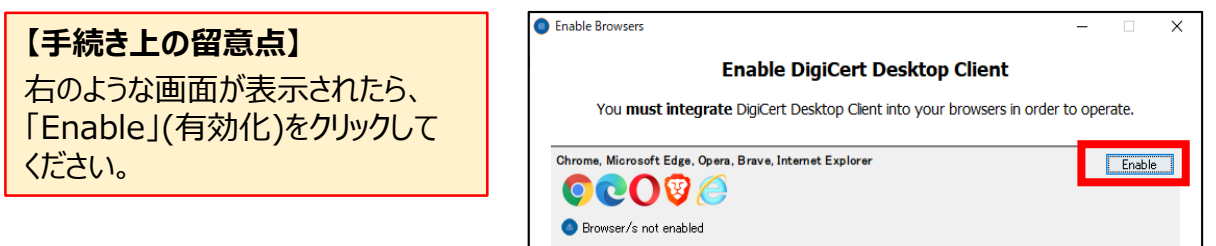

16. 「セキュリティ警告」画面が表示されますので、「はい」ボタンを押します。

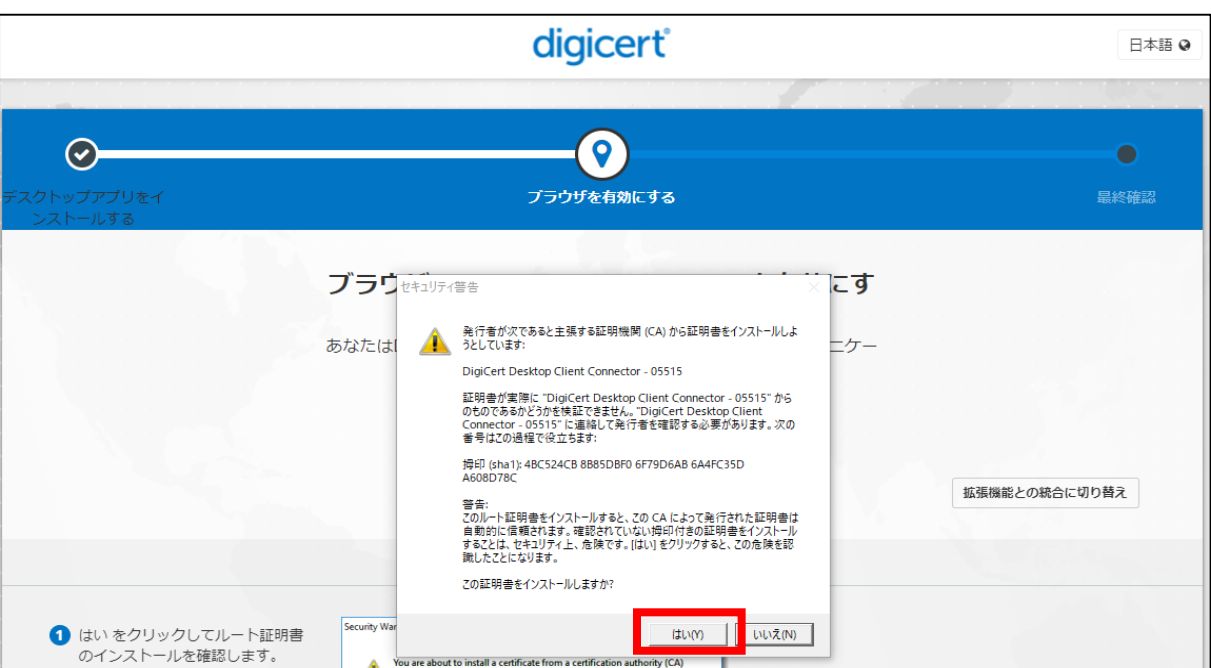

17.「成功した」の画面が表示されます。 「DigiCert デスクトップクライアント」のインストールのお手続きは完了です。 ブラウザ右上の「×」を押して全てのウィンドウを閉じてください。

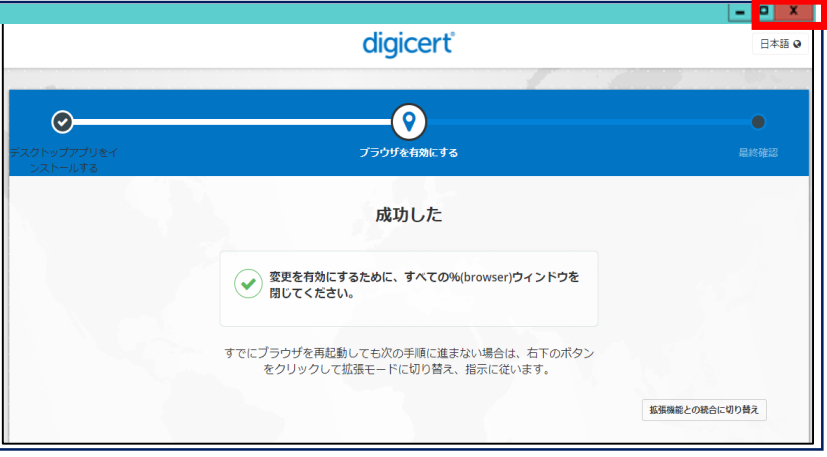

**【手続き上の留意点】** 以下の表示が出た場合には記載のとおりお手続きください。 **「テストを実行しますか?」➡ポップアップウィンドウ右上の「×」で閉じてください。** メッセージが複数回出る場合がありますが、キャンセルまたは「×」で閉じます。

- 18.再度、 メール①に記載のURLにアクセスします。
- 19. 以下の画面が表示されますので、画面のコモンネーム欄にメール①または②に 記載の「コモンネーム」を入力し、「続行」ボタンを押します。

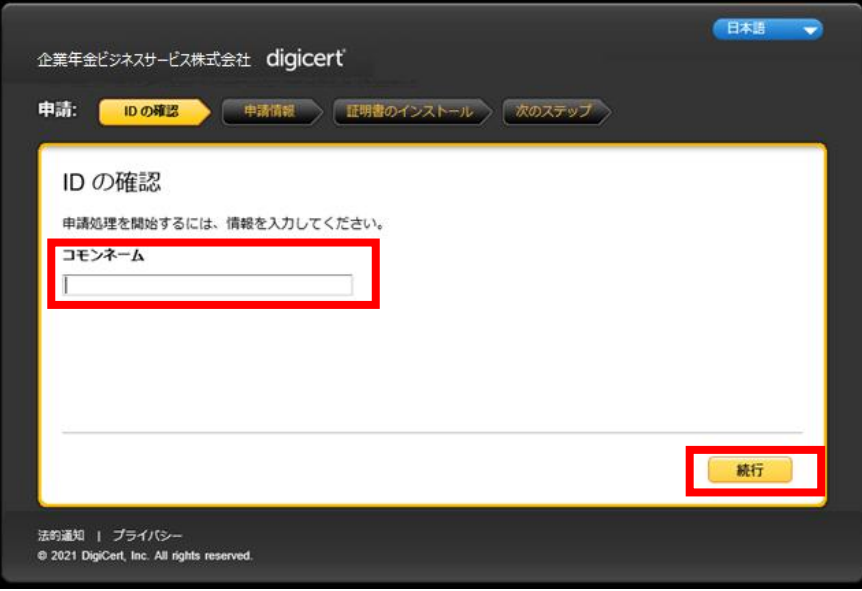

20.画面の申請コード欄にメール②に記載の 「申請コード」を入力し、「続行」ボタンを押します。

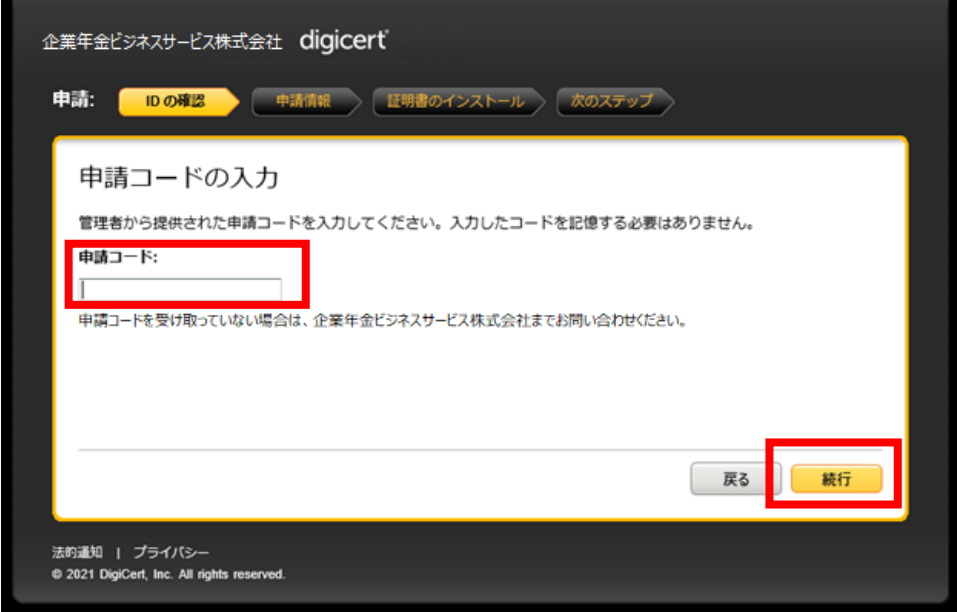

21.「IDが確認されました。」の画面が表示されます。右下の「続行」ボタンを押します。

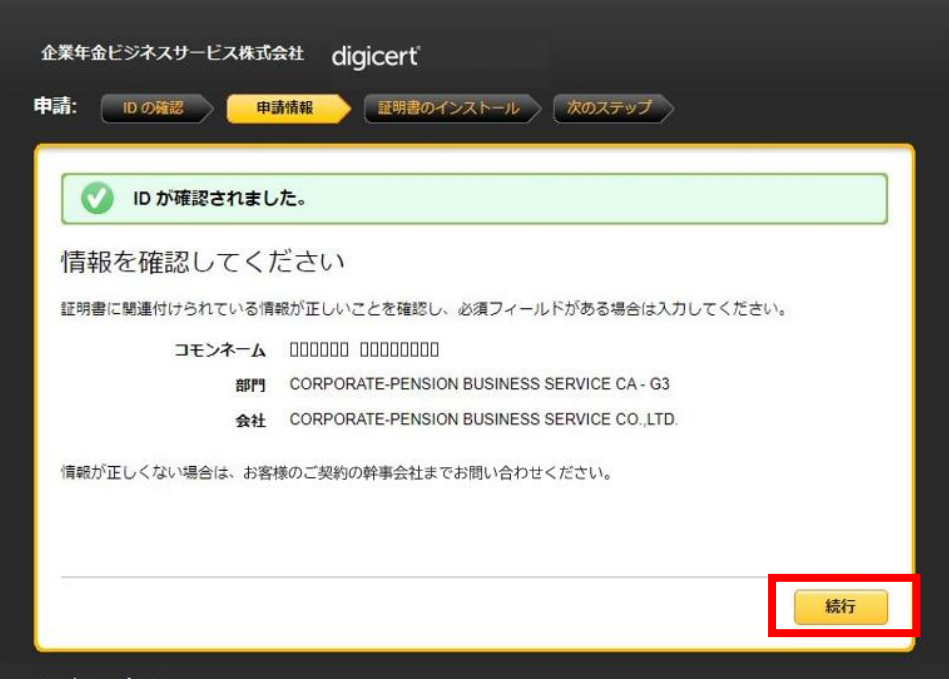

22.「証明書のインストール」画面が表示されます。 右下の「証明書のインストール」ボタンを押します。

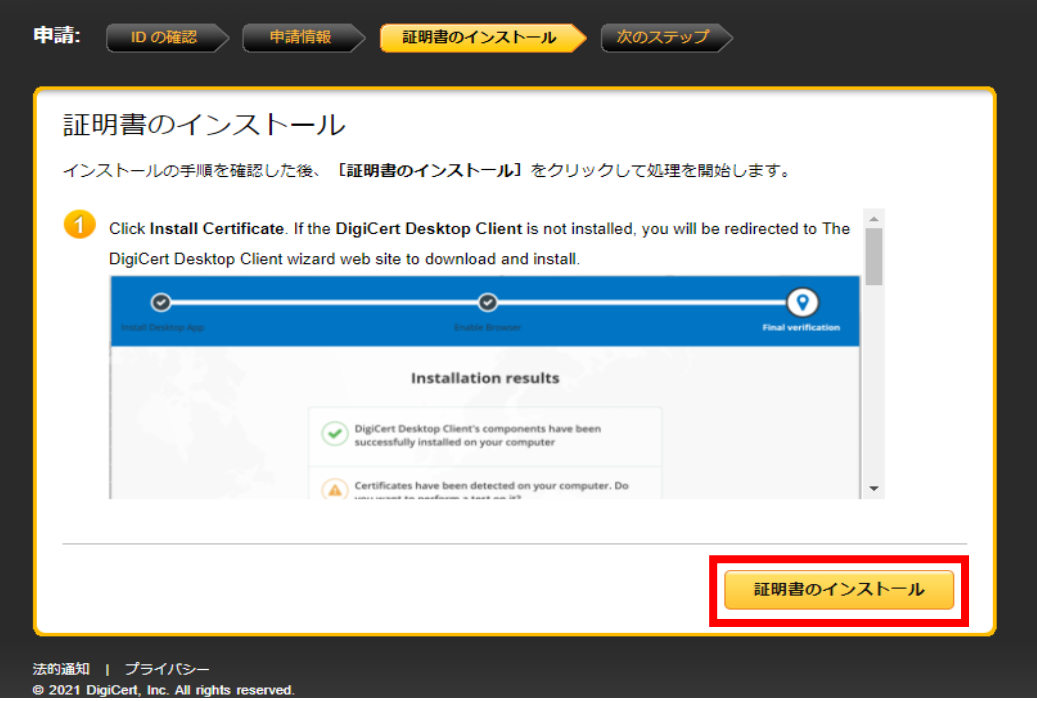

23.「インストールしています」と表示されますので、ページを閉じずにお待ちください。

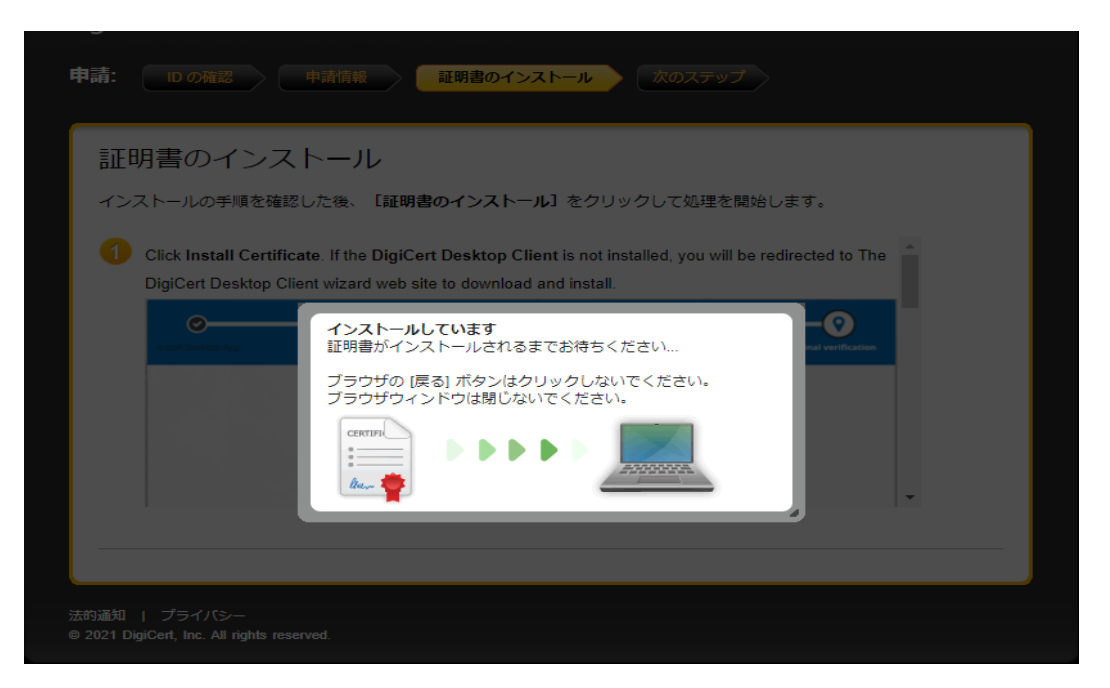

24.「証明書が正常にインストールされました。」の画面が表示されましたら、 クライアント証明書のインストールは完了です。 ブラウザ右上の「×」を押して全てのウィンドウを閉じてください。

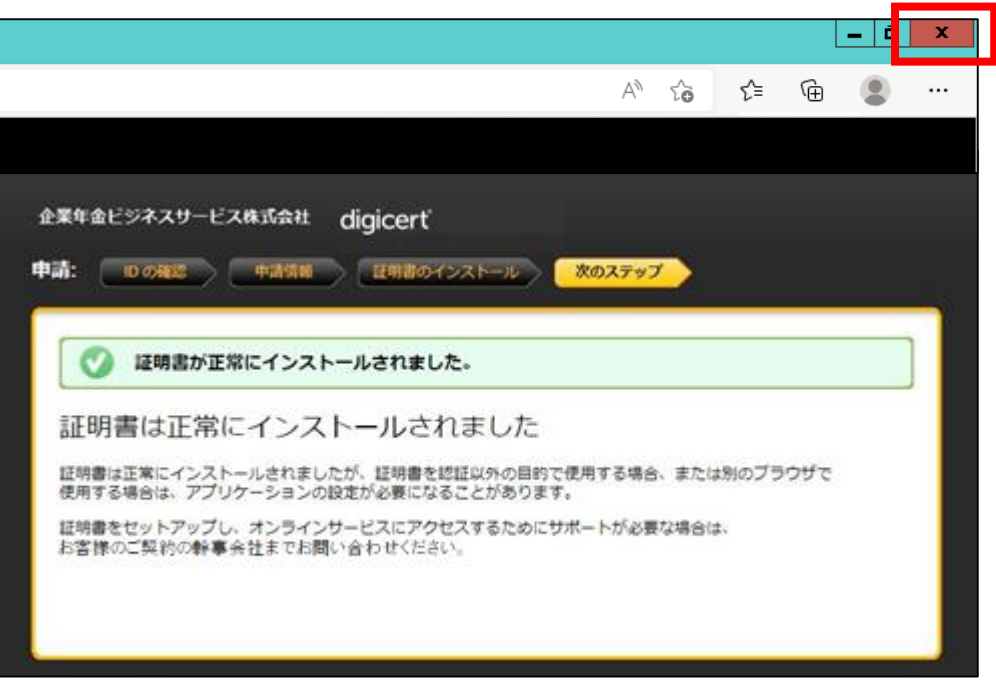

# **【手続き上の留意点】** インストール完了後、P23~25に記載の「証明書の確認」をお願いします。

以下のメールが届きましたら、オンラインサービスをご使用のパソコンに証明書を取込みます。 (インストールします。)

①証明書取得サイトのURLを記載したメール

〈件名〉【重要】(企業年金ビジネスサービス)クライアント証明書取得サイトURLのご案内 〈送信元アドレス〉Enterprise PKI Support<noreply@digicert.com>

②証明書取得に必要な情報・オンラインサービスへのログインに必要な情報を記載したメール 〈件名〉【重要】(企業年金ビジネスサービス)クライアント証明書取得に関するご案内 〈送信元アドレス〉db-online<db-online@kinen-bs.com>

- 1.メール➀に記載のURLにアクセスします。
- 2.メール①に記載のURLにアクセスすると以下の画面が表示されます。 画面のコモンネーム欄にメール①または②に記載の「コモンネーム」を入力し、 「続行」ボタンを押します。

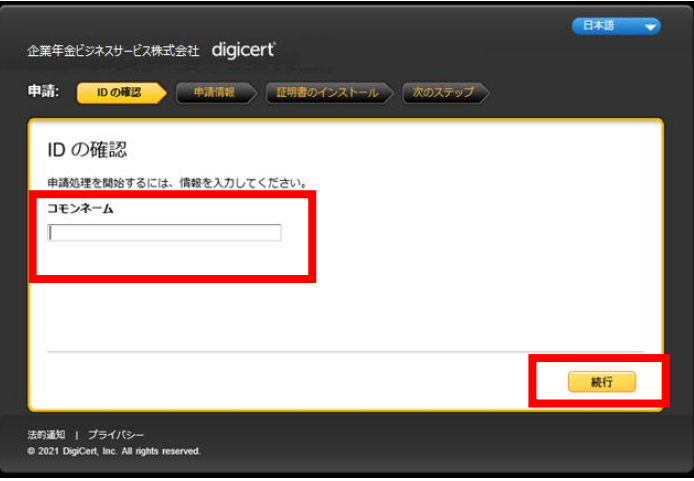

3.画面の申請コード欄にメール②に記載の 「申請コード」を入力し、「続行」ボタンを押します。

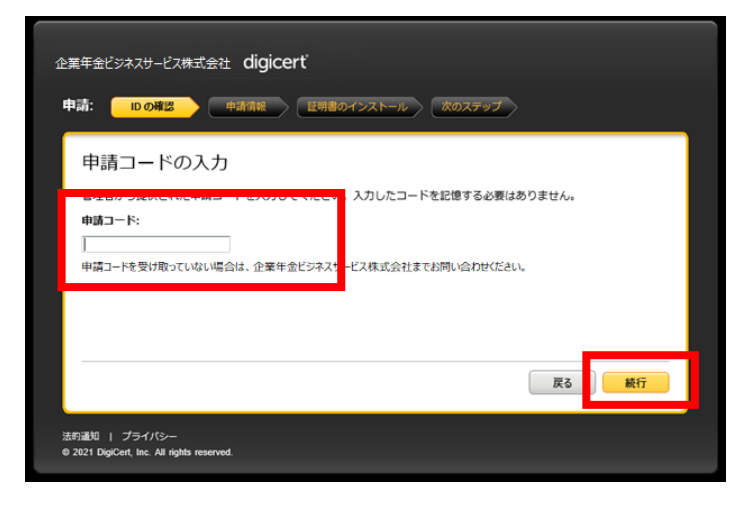

4.「IDが確認されました。」の画面が表示されますので、右下の「続行」ボタンを押します。

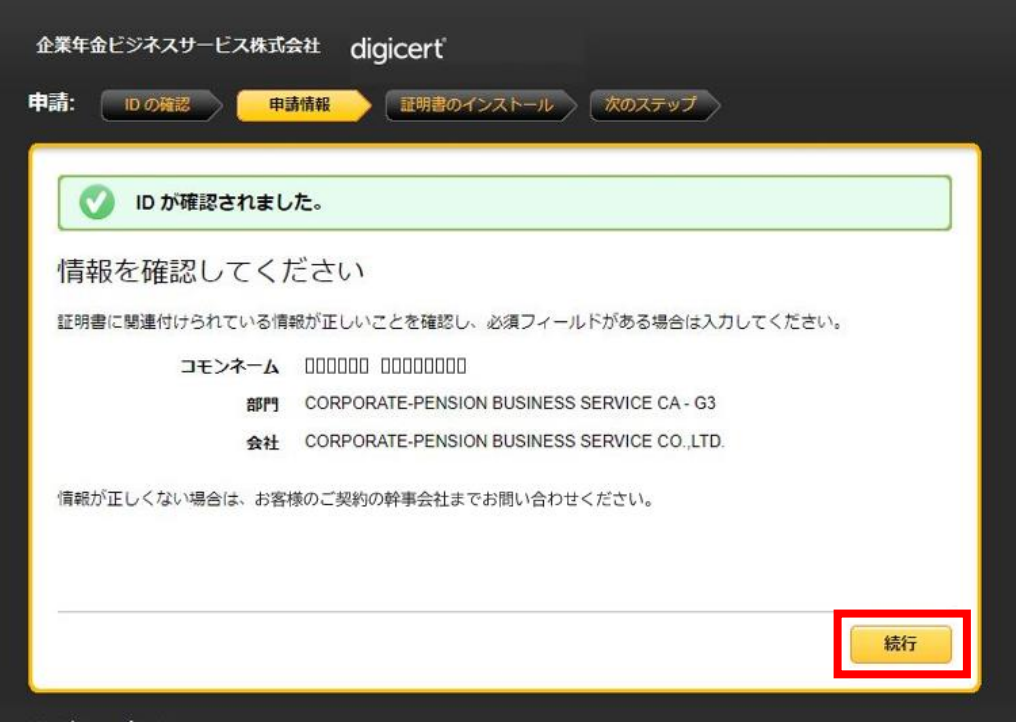

5.「証明書のインストール」画面が表示されます。 右下の「証明書のインストール」ボタンを押します。

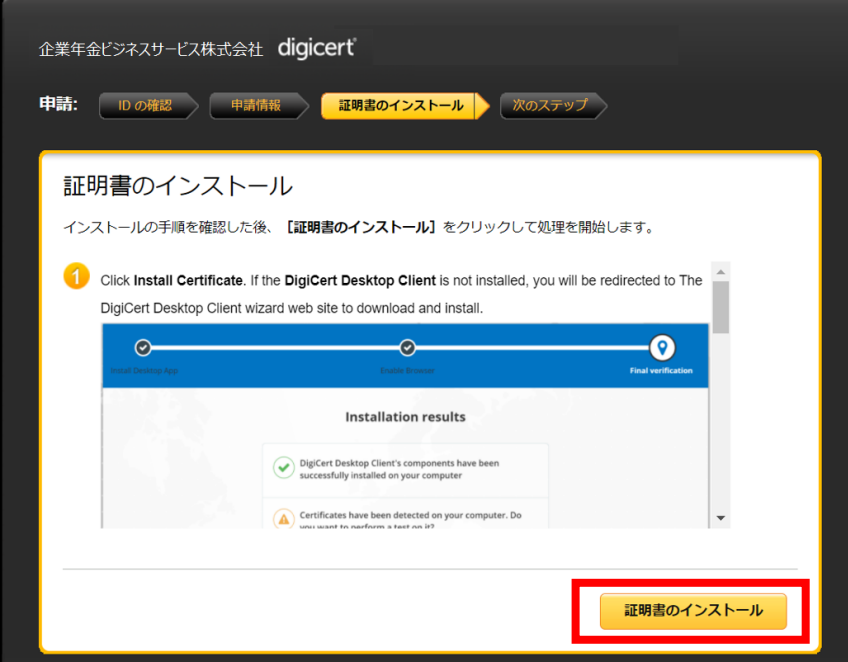

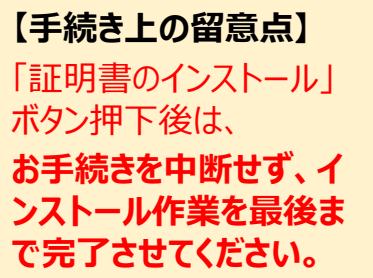

(中断の例:作業中の ブラウザを閉じる等)

インストール作業が中断 された場合、証明書の 再発行が必要となります。

6.画面を1番下までスクロールし、「パスワードのコピー」ボタンを押します。 「パスワードのコピー」 ボタンを押すと「P12のダウンロード」ボタンが アクティブになります。 コピーしたパスワードは手順11で使用します。メモ帳に貼付けるなど、

証明書のインストールが完了するまで保管してください。

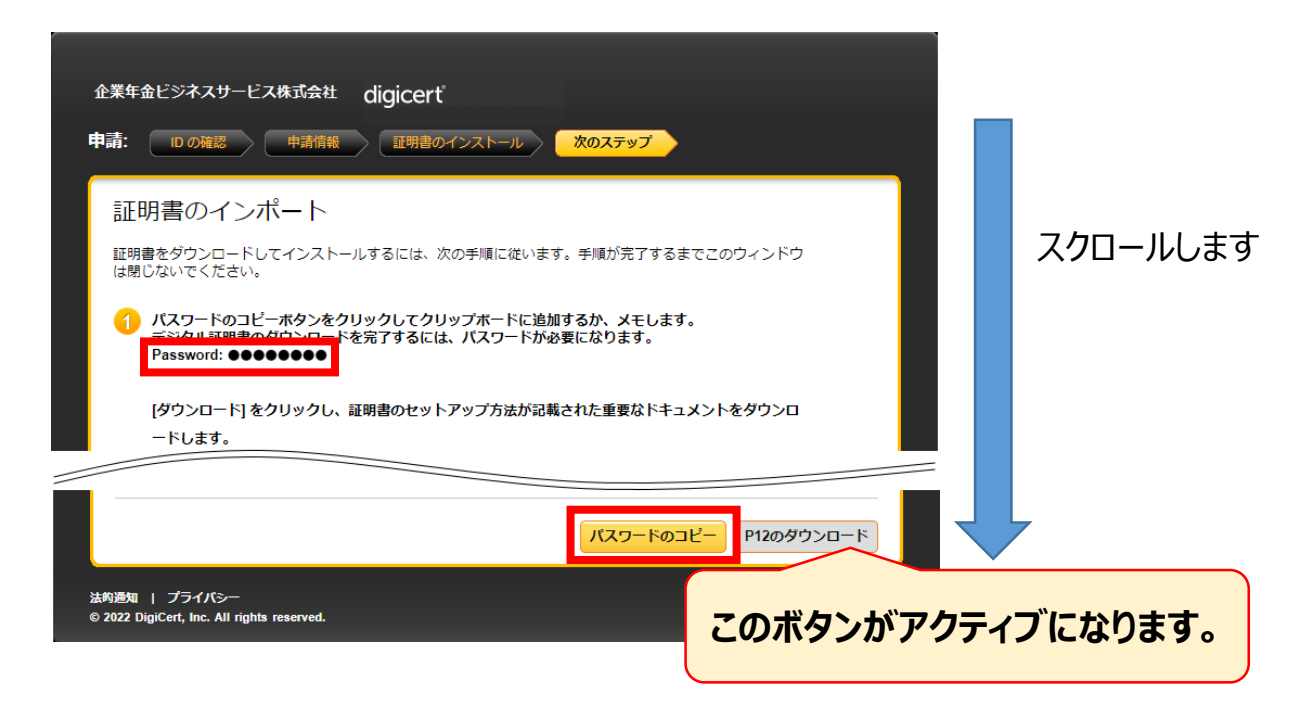

7. 「P12のダウンロード」 ボタンを押します。

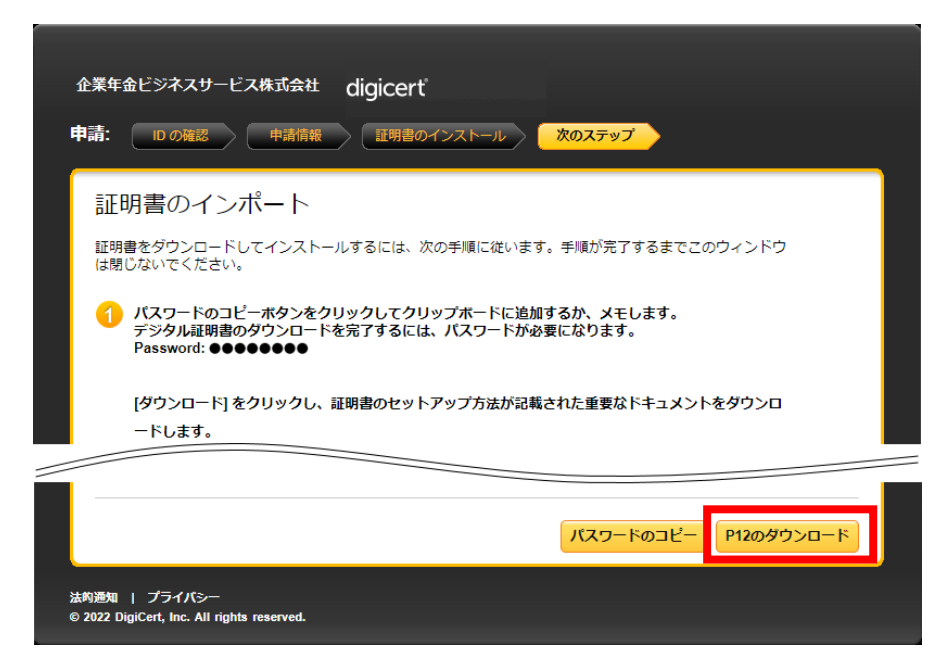

8.ダウンロード完了後、「cert.p12」 を押して実行します。 Edgeの場合は右上に、Chromeの場合は左下にダウンロードの経過が表示されます。 (ブラウザのバージョンや設定によって表示方法が異なる場合があります。) ダウンロードが完了したら、ダウンロードしたファイルをクリックして開きます。 「インポートウィザード」が起動します。

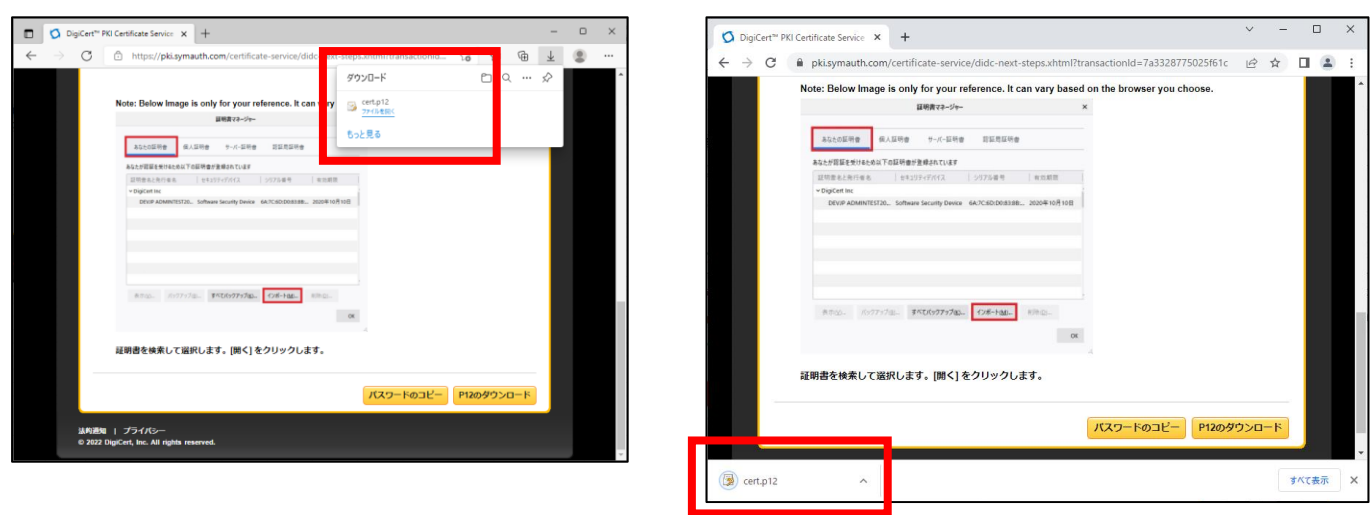

#### **【手続き上の留意点】**

ファイルの所在がわからない場合は以下の手順で確認できます。

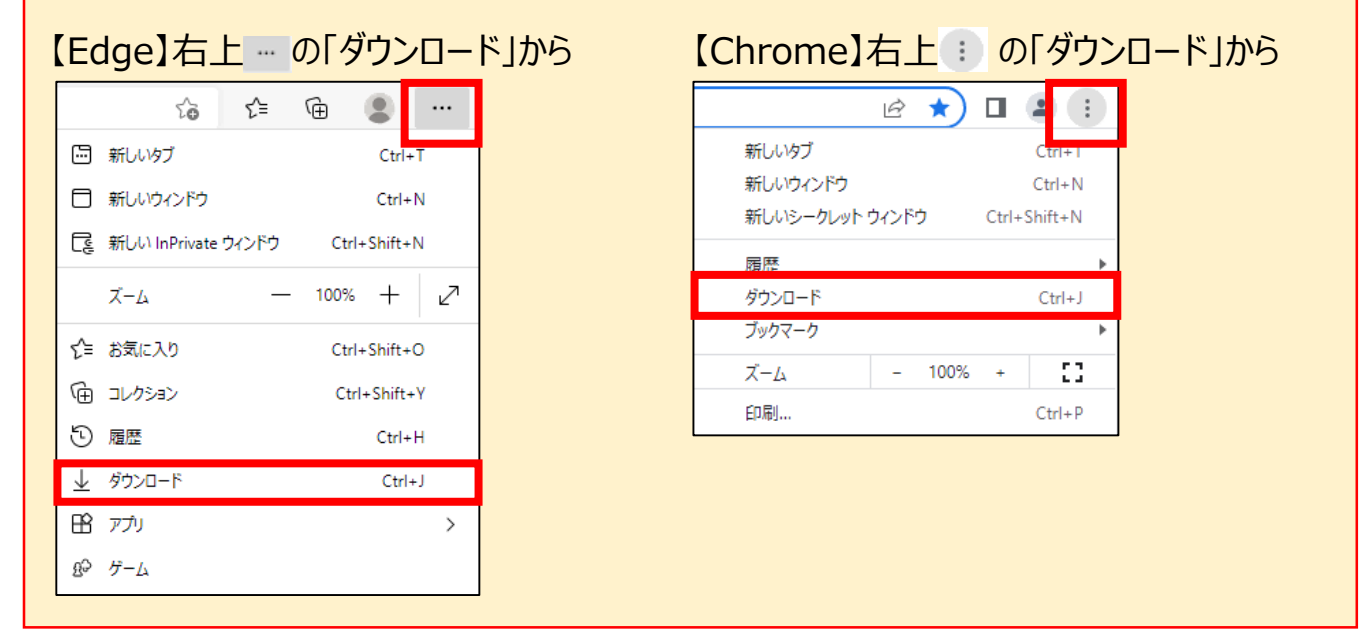

#### (1)**Edge**の場合 (2)**Chrome**の場合

9. 「証明書のインポートウィザードの開始」の画面が表示されたら、「次へ」ボタンを押します。

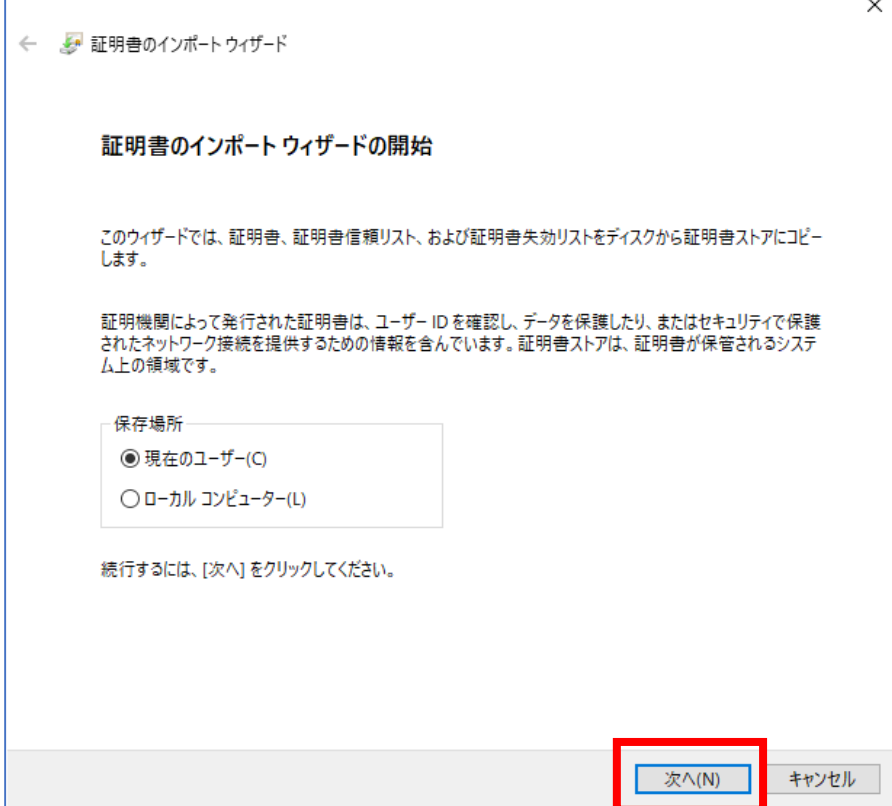

10. 「次へ」ボタンを押します。

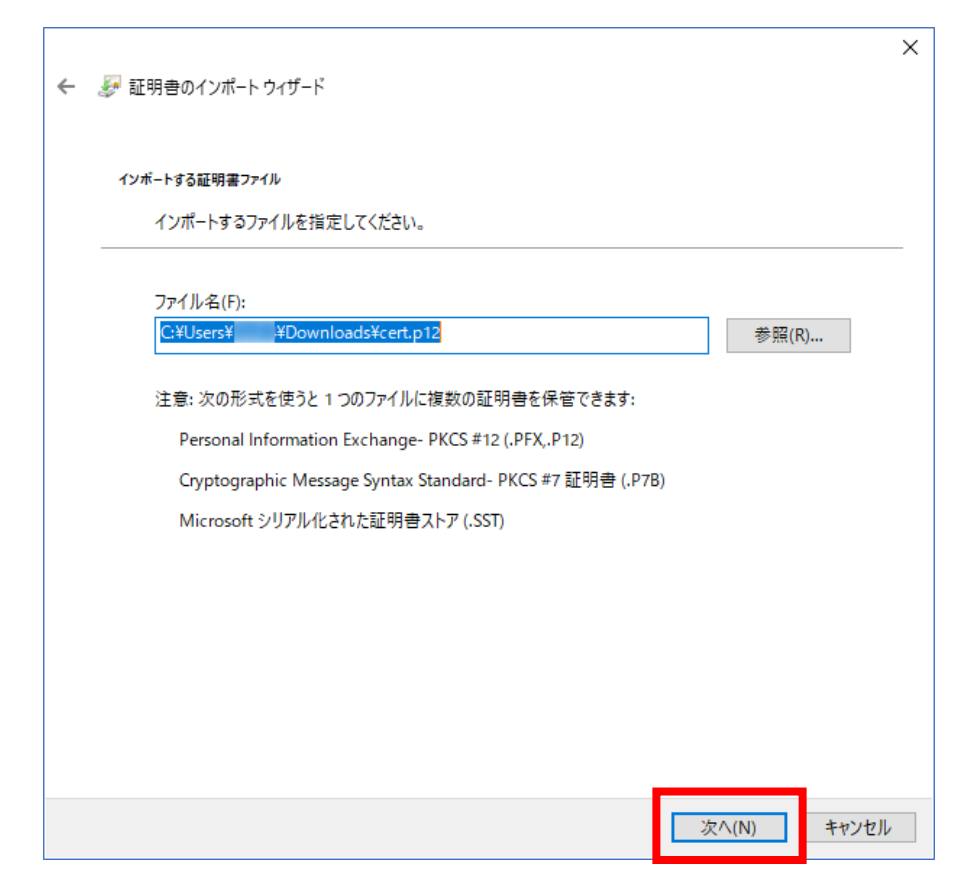

11. 手順6で確認したパスワードを入力し、「次へ」 ボタンを押します。

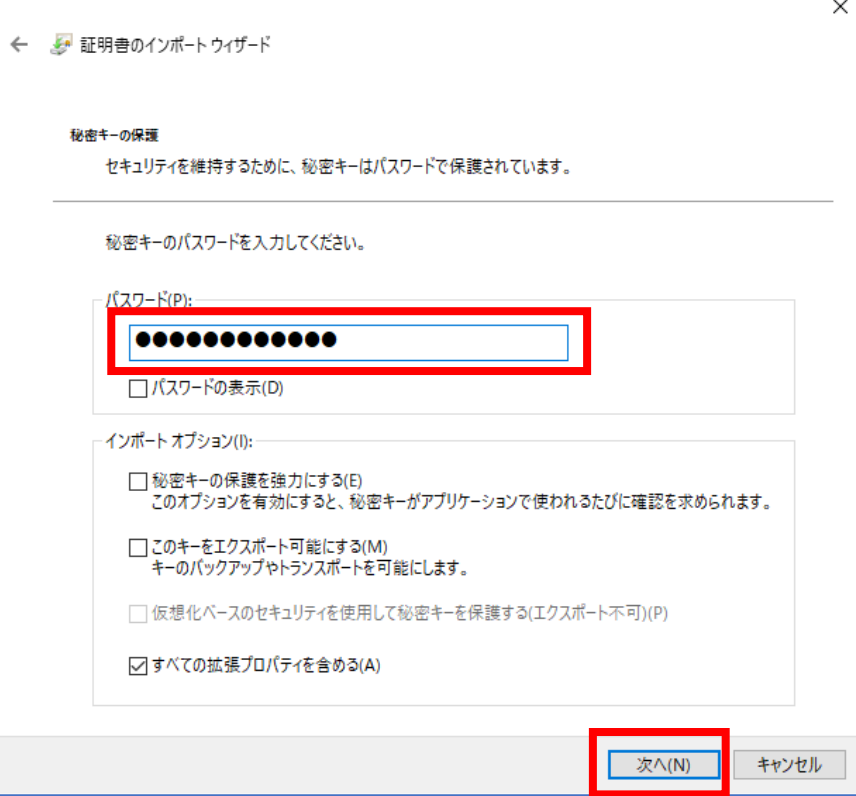

12. 「次へ」 ボタンを押します。

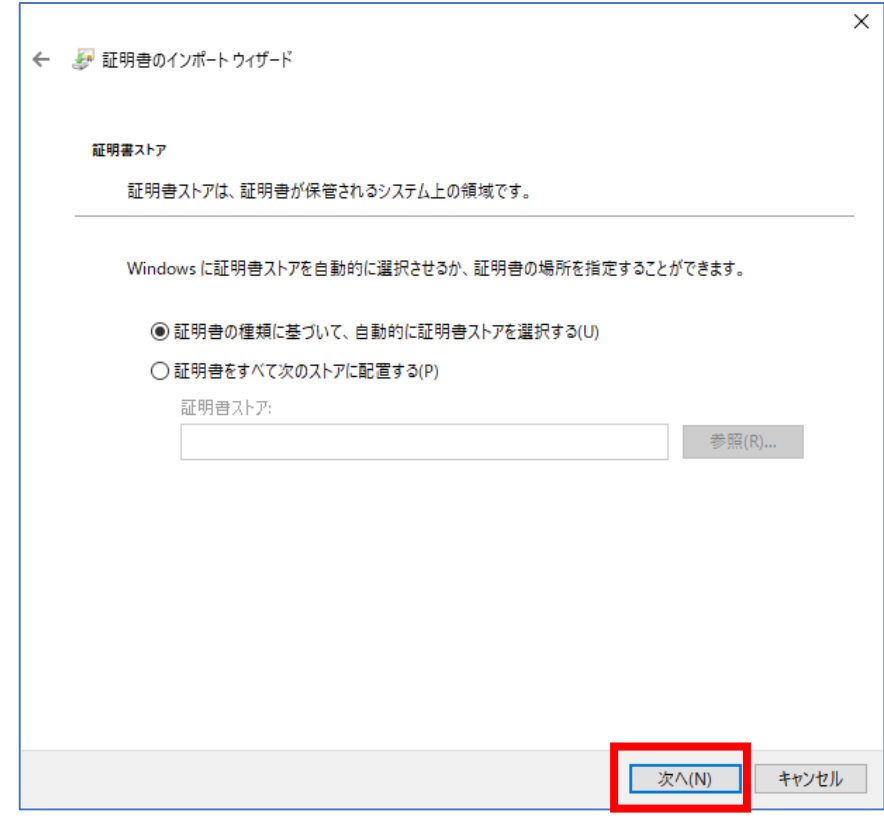

13. 「完了」 ボタンを押します。

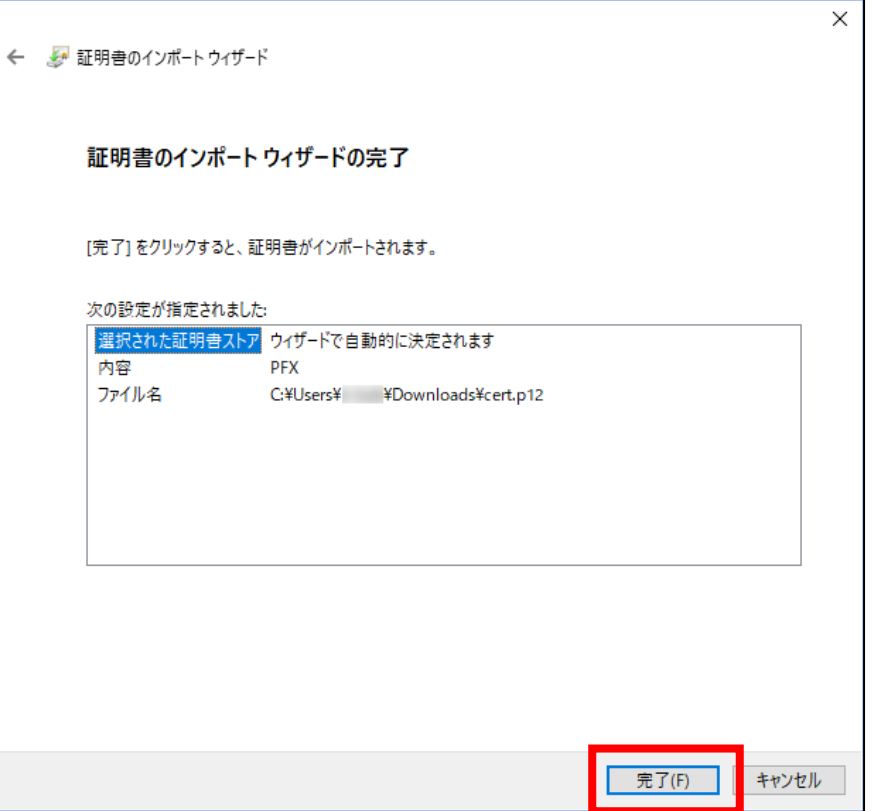

14. 以下の画面が表示されたら、クライアント証明書のインストール完了です。 「OK」ボタンを押してメッセージを閉じ、開いているブラウザを全て閉じます。

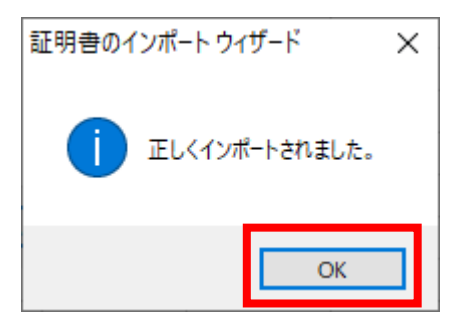

#### **【手続き上の留意点】**

・証明書インストール完了後に表示されているデジサートの画面は、右上の「×」 を 押して、全て閉じてください。

インストール完了後、P23~25に記載の「証明書の確認」をお願いします。

### **4. 証明書の確認方法(1)Edgeの場合**

証明書のインストールが完了しましたら、パソコン内に証明書が取込まれていることを確認 してください。本項目はブラウザにより動作が異なります。

(1)**Edge**の場合

Microsoft Edge を閉じる

- ① a.「・・・」➡b.「設定」➡c.「プライバシー、検索、サービス」
	- **→d.「セキュリティ」の「証明書の管理」を押します。**

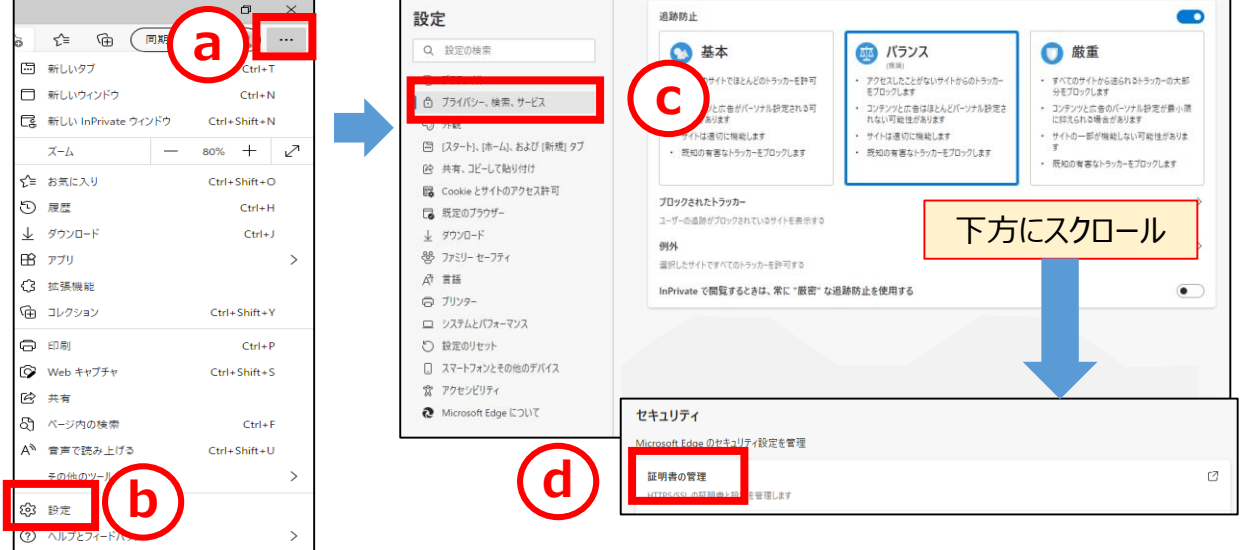

#### ②「証明書」画面で「個人」タブの 「発行者」= CORPORATE-PENSION BUSINESS SERVICE CA-G3 となっている証明書を確認してください。「発行先」は「コモンネーム」です。

![](_page_23_Picture_93.jpeg)

※有効期限が切れた証明書がある場合は削除してください。 有効期限が切れた証明書を選択(カーソルを合わせてクリック)し、「削除」 ボタンを押してください。

#### (2)**Chrome**の場合

① a.「 」」➡b.「設定」➡c.「プライバシーとセキュリティ」➡d.「セキュリティ」を押します。

![](_page_24_Picture_3.jpeg)

#### ②画面下部にスクロールします。

![](_page_24_Figure_5.jpeg)

#### ③「証明書の管理」をクリックします。

![](_page_24_Picture_116.jpeg)

#### ④「証明書」画面で「個人」タブの

「発行者」= CORPORATE-PENSION BUSINESS SERVICE CA-G3 となっている証明書を確認してください。「発行先」は「コモンネーム」です。

![](_page_25_Picture_80.jpeg)

※有効期限が切れた証明書がある場合は削除してください。 有効期限が切れた証明書を選択(カーソルを合わせてクリック)し「削除」 ボタンを押してください。

以上でクライアント証明書取得のお手続きは完了です。 オンラインサービスに接続いただき、IDとパスワードを入力のうえログインしてください。

#### **【手続き上の留意点】**

該当の証明書を確認できない場合、インストールが正常に終了していない可能 性があります。もう一度最初から証明書インストールをお試しいただき、それでも エラーが出力する、または証明書の確認ができない場合は、**証明書の再発行が 必要になる**場合があります。

また、巻末に「よくあるご照会」を掲載しています。一度ご確認いただき、それでも 解決できない場合は、**照会窓口にご連絡**ください。

1. ポップアップブロックの解除方法 (1)**Edge**の場合

オンラインサービスにログインする際、ポップアップブロックがかかることがあります。 以下の手順で解除します。

#### (1)**Edge**の場合

①ブラウザ画面の右上の横の3点リーダーのボタンを押し、「設定」を選択します。 設定のメニューが展開されるので、「Cookieとサイトのアクセス許可」を選択します。

![](_page_26_Figure_5.jpeg)

#### ②以下の画面の「ポップアップとリダイレクト」を選択します。

![](_page_26_Picture_105.jpeg)

1. ポップアップブロックの解除方法 (1)**Edge**の場合

③「許可」の項目にある「追加」ボタンを押します。

![](_page_27_Picture_52.jpeg)

④「サイトの追加」にポップアップ許可するサイトのURLを入力し、「追加」ボタンを押します。

![](_page_27_Figure_5.jpeg)

⑤入力したURLが表示されていることを確認します。

![](_page_27_Picture_53.jpeg)

### **5. よくあるご照会** 28

1. ポップアップブロックの解除方法 (2) **Chrome**の場合

#### (2)**Chrome**の場合

①ブラウザ画面の右上の縦の3点リーダーのボタンを押し、「設定」を選択します。 設定のメニューが展開されるので「プライバシーとセキュリティ」を選択します。

![](_page_28_Figure_4.jpeg)

#### ②「サイトの設定」を選択します。

![](_page_28_Figure_6.jpeg)

1. ポップアップブロックの解除方法 (2) **Chrome**の場合

③「ポップアップとリダイレクト」を選択します。

![](_page_29_Picture_28.jpeg)

#### ④「ポップアップの送信やリダイレクトの使用を許可するサイト」の「追加」ボタンを押します。

![](_page_29_Picture_29.jpeg)

1. ポップアップブロックの解除方法 (2) **Chrome**の場合

⑤「サイトの追加」にポップアップ許可するサイトのURLを入力し、「追加」ボタンを押します。

![](_page_30_Picture_42.jpeg)

⑥入力したURLが表示されていることを確認します。

![](_page_30_Picture_43.jpeg)

2. 履歴の削除方法(1)**Edge**の場合

ブラウザ上にCookieやキャッシュが残っていることで、データの更新が正しく実行できない ケースがあります。 Cookieやキャッシュの履歴をクリアすることで動作する場合があります ので、履歴の削除方法をご案内します。

(1)**Edge**の場合

①ブラウザ画面の右上の横の3点リーダーのボタンを押し、「設定」を選択します。 設定のメニューが展開されるので、「プライバシー、検索、サービス」を選択します。

![](_page_31_Figure_5.jpeg)

#### ②「閲覧データをクリア」の項目にある「クリアするデータの選択」ボタンを押します。

![](_page_31_Picture_105.jpeg)

### **5. よくあるご照会**

2. 履歴の削除方法(1)**Edge**の場合

③「閲覧データをクリア」の項目にある「閲覧の履歴」「ダウンロードの履歴」「キャッシュされた 画像とファイル」にチェックを入れて、「今すぐクリア」ボタンを押します。

![](_page_32_Picture_27.jpeg)

### **5. よくあるご照会** 33

2. 履歴の削除方法(2)**Chrome**の場合

ブラウザ上にCookieやキャッシュが残っていることで、データの更新が正しく実行できない ケースがあります。 Cookieやキャッシュの履歴をクリアすることで動作する場合があります ので、履歴の削除方法をご案内します。

#### (2)**Chrome**の場合

①ブラウザ画面の右上の縦の3点リーダーのボタンを押し、「設定」を選択します。 設定のメニューが展開されるので、「プライバシーとセキュリティ」を選択します。

![](_page_33_Picture_5.jpeg)

#### ②「閲覧履歴データの削除」を選択します。

![](_page_33_Figure_7.jpeg)

### **5. よくあるご照会** 2000年 - 2000年 - 2000年 - 2000年 - 2000年 - 34

- 2. 履歴の削除方法(2)**Chrome**の場合
- ③ 「閲覧履歴データの削除」の「詳細設定」のタブから、期間「全期間」を選択し、 「閲覧履歴」「ダウンロード履歴」「キャッシュされた画像とファイル」にチェックを入れて 「データを削除」ボタンを押します。

![](_page_34_Picture_33.jpeg)

#### **5. よくあるご照会** 2000年 2000年 2000年 2000年 2000年 2000年 2000年 2000年 2000年 2000年 2000年 2000年 2000年 2000年 2000年 2000年 2000年 2000年 2000年 2000年 2000年 2000年 2000年 2000年 2000年 2000年 2000年 2000年 2000年 2000年 2000年 2000年 2000年 2000年 200

3. その他のよくあるご照会

![](_page_35_Picture_202.jpeg)

※上記解決方法をお試しいただいても解決しない場合、その他、当資料に関するご照会は、 巻末の照会先にご連絡ください。

<当資料に関するご照会先>

企業年金ビジネスサービス株式会社 (ユーザーID・クライアント証明書関連照会専用窓口) 電話番号: 0 1 2 0 - 9 6 - 1 5 7 6 (通話料無料) 受付時間:月~金曜日 9:00~12:00 13:00~17:00 (祝日、12/31~1/3を除く)

◇通話内容は以下の目的で録音させていただきます。 あらかじめご了承願います。 ①契約の維持管理、年金、給付金等のお支払い ②お問合せ内容の正確な記録 ③オペレータの教育・指導およびサービス向上等に活用 ④その他上記に関連する業務

※証券番号をお伺いしておりますので、事前にご準備ください。 ※つながりにくい場合は、少しお時間をおいてお掛け直しいただきますようお願いいたします。